# *Roger Access Control System*

# Instrukcja obsługi ekspandera MCX102-BRD

*Wersja produktu: 1.0 Oprogramowanie firmowe: 1.1.0.302 lub nowsze Wersja dokumentu: Rev. B*

# $C \in$

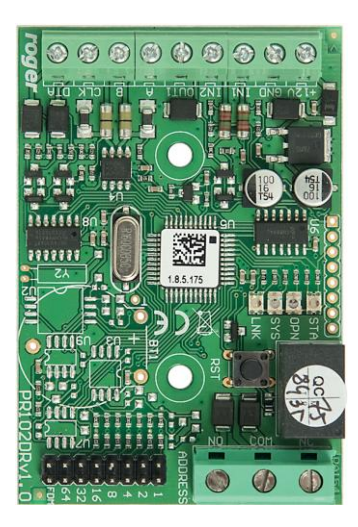

#### **1. BUDOWA I PRZEZNACZENIE**

MCX102-BRD to ekspander linii wejściowych i wyjściowych przeznaczony do wykorzystania w systemie RACS 5. Ekspander współpracuje z 2 terminalami serii PRT lub 1 terminalem z interfejsem Wiegand. Urządzenie po podłączeniu do kontrolera dostępu MC16 oraz terminali umożliwia obsługę 1 przejścia.

#### **Charakterystyka**

- Ekspander linii WE/WY do systemu RACS 5
- 2 wejścia NO/NC
- 1 wyjście tranzystorowe
- 1 wyjście przekaźnikowe
- Interfejs RS485
- Interfejs Wiegand
- Interfejs RACS CLK/DTA
- Zaciski śrubowe

#### **Zasilanie**

Ekspander MCX102-BRD wymaga zasilania 12VDC. Przekroje przewodów zasilania należy tak dobrać, aby napięcie zasilania przy urządzeniu nie różniło się więcej niż o 1V względem napięcia na wyjściu zasilacza. Dobór właściwych przekrojów przewodów jest szczególnie krytyczny w sytuacji, gdy urządzenie jest zasilane ze źródła znajdującego się w znacznej odległości. Minus takiego dodatkowego zasilacza należy połączyć z minusem kontrolera (GND) przy pomocy przewodu o dowolnie małym przekroju. Zalecane jest zastosowanie zasilacza umieszczonego blisko ekspandera np. w obudowie typu ME.

#### **Magistrala RS485**

Komunikację ekspandera z kontrolerem dostępu MC16 zapewnia magistrala RS485, do której można w sumie podłączyć do 16 urządzeń systemu RACS 5, każde o indywidualnym adresie w zakresie 100-115. Magistralę tą można kształtować w sposób swobodny stosując topologie gwiazdy i drzewa a także ich kombinacje. Nie dopuszcza się jednak stosowania topologii pętli. Nie jest wymagane stosowanie rezystorów terminujących na końcach linii transmisyjnych magistrali komunikacyjnej RS485. W większości przypadków komunikacja działa bezproblemowo dla wszystkich rodzajów kabla (zwykły kabel telefoniczny, skrętka ekranowana lub nieekranowana), niemniej preferowana jest nieekranowana skrętka komputerowa (U/UTP kat. 5). Zastosowanie kabli w ekranie należy ograniczyć do instalacji narażonych na silne zakłócenia elektromagnetyczne. Standard transmisji RS485 stosowany w systemie RACS 5 gwarantuje poprawną komunikację na odległości do 1200 metrów (liczoną po kablu) i charakteryzuje się wysoką odpornością na zakłócenia.

Uwaga: Do komunikacji RS485 nie należy wykorzystywać więcej niż jednej pary przewodów w kablu UTP.

### **Magistrala Wiegand**

Interfejs Wiegand może być wykorzystywany do komunikacji z czytnikami i terminalami innych producentów. Komunikacja Wiegand jest realizowana poprzez linie wejściowe (IN1, IN2) ekspandera i pozwala ona na obsługę 1 czytnika Wiegand przez kontroler MC16.

### **Magistrala RACS CLK/DTA**

Ekspander umożliwia obsługę 2 czytników serii PRT z adresami ID=0 i ID=1 przez kontroler MC16.

### **Wskaźniki LED**

Ekspandery są wyposażone we wskaźniki LED, które służą do sygnalizacji wbudowanych funkcji.

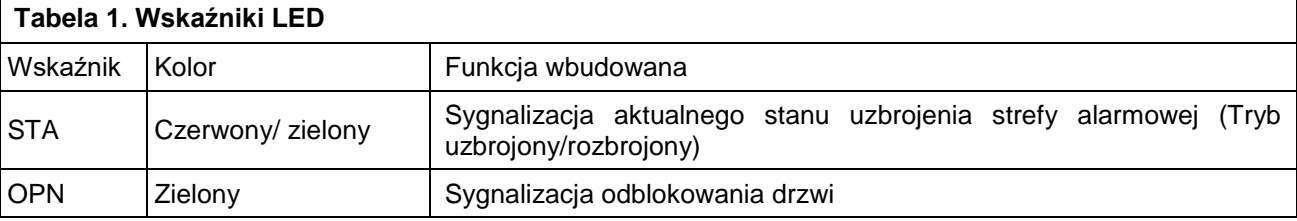

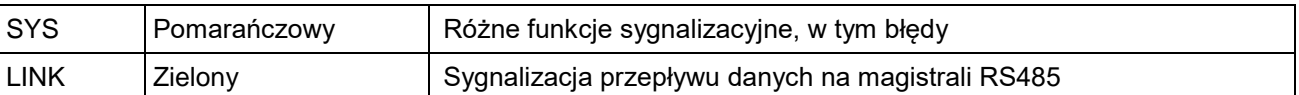

#### **Linie wejściowe**

Ekspander udostępnia 2 linie wejściowe IN1 i IN2 typu NO i NC. Typy wejść ustawia się w ramach konfiguracji niskopoziomowej (RogerVDM). Funkcje przypisuje się poszczególnym wejściom w ramach konfiguracji wysokopoziomowej (VISO). Istnieje możliwość przypisania jednocześnie wielu funkcji do danego wejścia.

#### **Linie wyjściowe**

Ekspander udostępnia 1 wyjście tranzystorowe OUT1 i 1 wyjście przekaźnikowe REL1 ze stykami NO/NC o obciążalności 30V/1,5A. Parametry elektryczne wyjść takie jak polaryzacja ustawia się w ramach konfiguracji niskopoziomowej (RogerVDM). Funkcje poszczególnym wyjściom przypisuje się w ramach konfiguracji wysokopoziomowej (VISO). Istnieje możliwość przypisania jednocześnie wielu funkcji do danego wyjścia z ustaleniem ich priorytetów.

#### **2. INSTALACJA**

Ekspander posiada w zestawie uchwyty do montażu na szynie DIN35. Można więc instalować ekspandery w obudowach typu ME wyposażonych w taką szynę. Alternatywnie możliwe jest też zamocowanie ekspanderów z wykorzystaniem wkrętów i otworów w płytce ekspandera. Zalecane jest, aby ekspander był zamontowany w tej samej obudowie, w której znajduje się zasilacz.

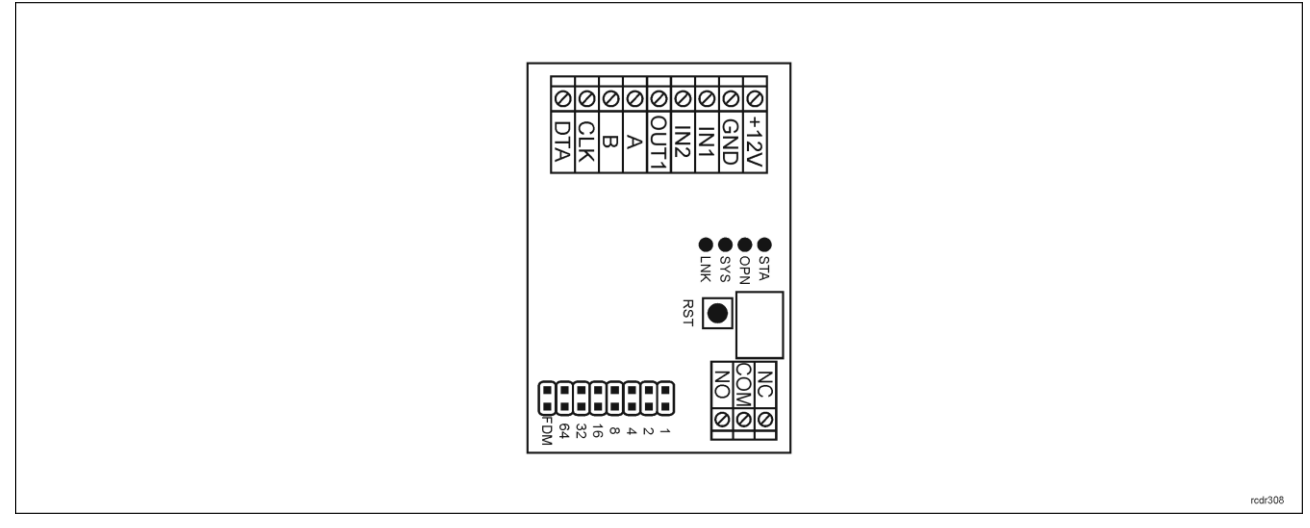

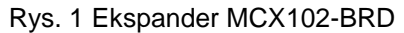

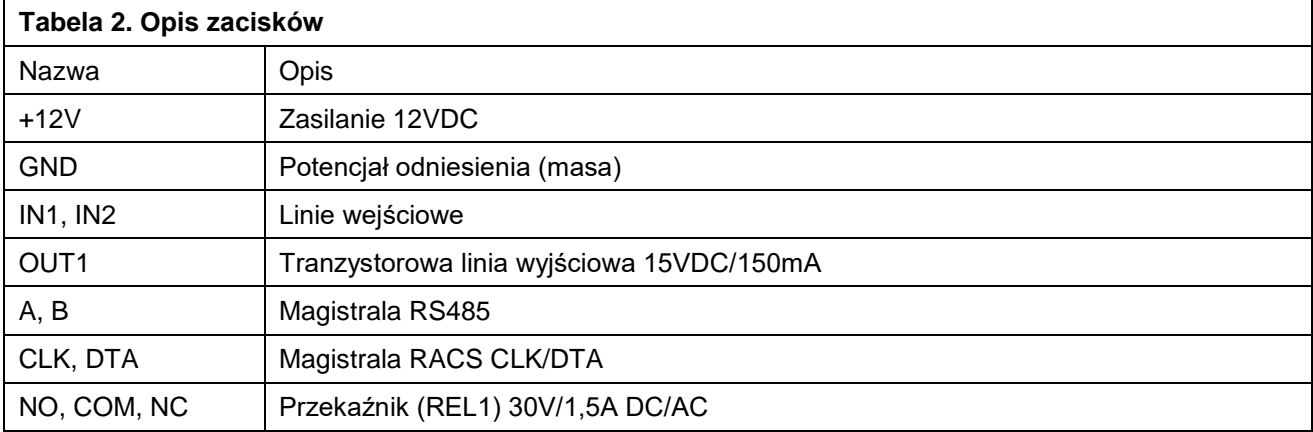

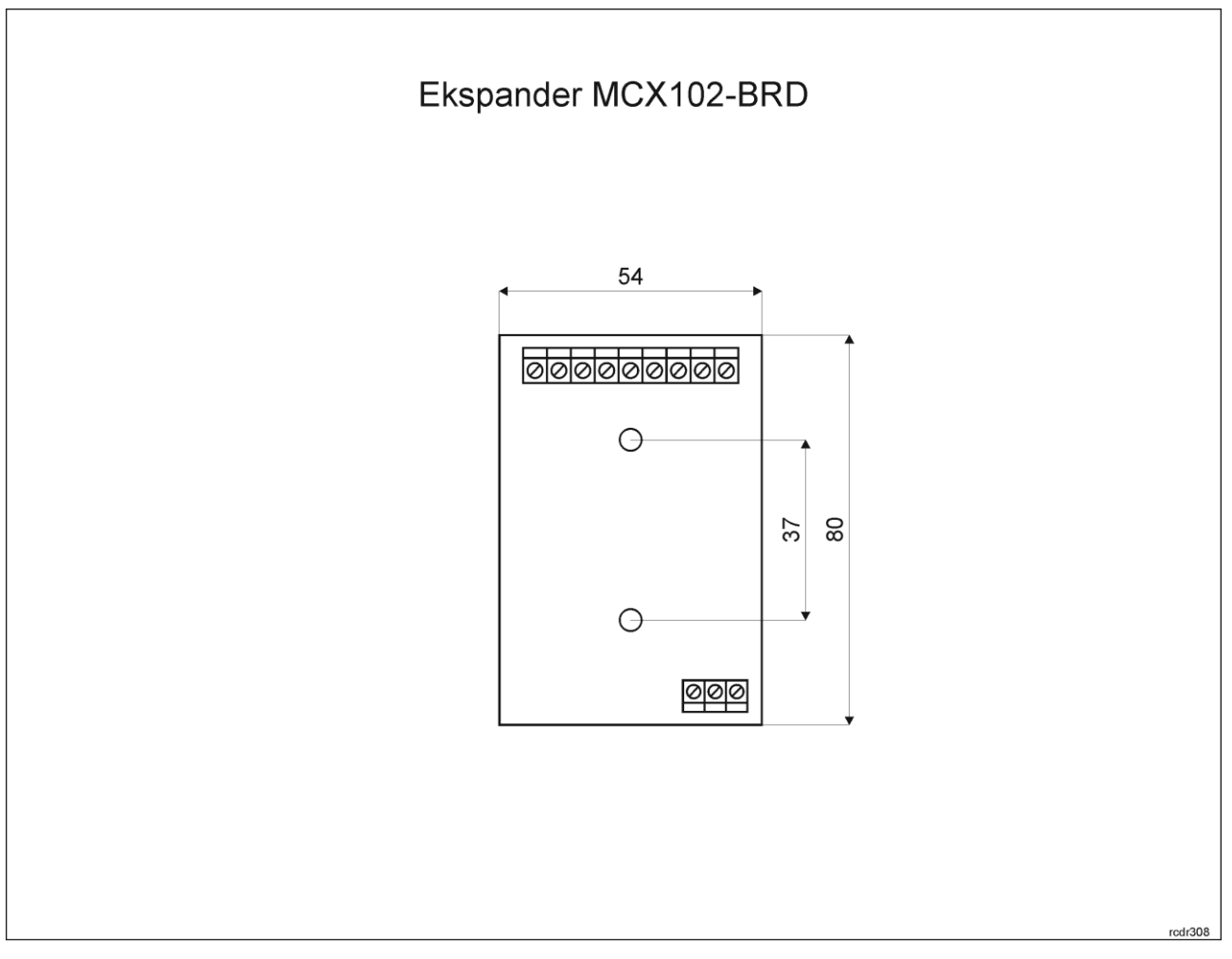

Rys. 2 Instalacja ekspandera

#### **Wskazówki instalacyjne**

- Wszelkie podłączenia elektryczne należy wykonać bez obecności napięcia.
- W przypadku gdy ekspander i kontroler zasilane są z osobnych źródeł to konieczne jest zwarcie minusa zasilania ekspandera z minusem zasilania kontrolera.

### **3. SCENARIUSZE PRACY**

W typowym scenariuszu pracy ekspander jest wykorzystywany do obsługi pojedynczego przejścia przez kontroler MC16. Ekspander jest przeznaczony przede wszystkim do obsługi czytników serii PRT. W przypadku czytników z interfejsem Wiegand tylko jedno urządzenie może być podłączone do kontrolera więc możliwa jest wtedy jedynie obsługa przejścia jednostronnie kontrolowanego.

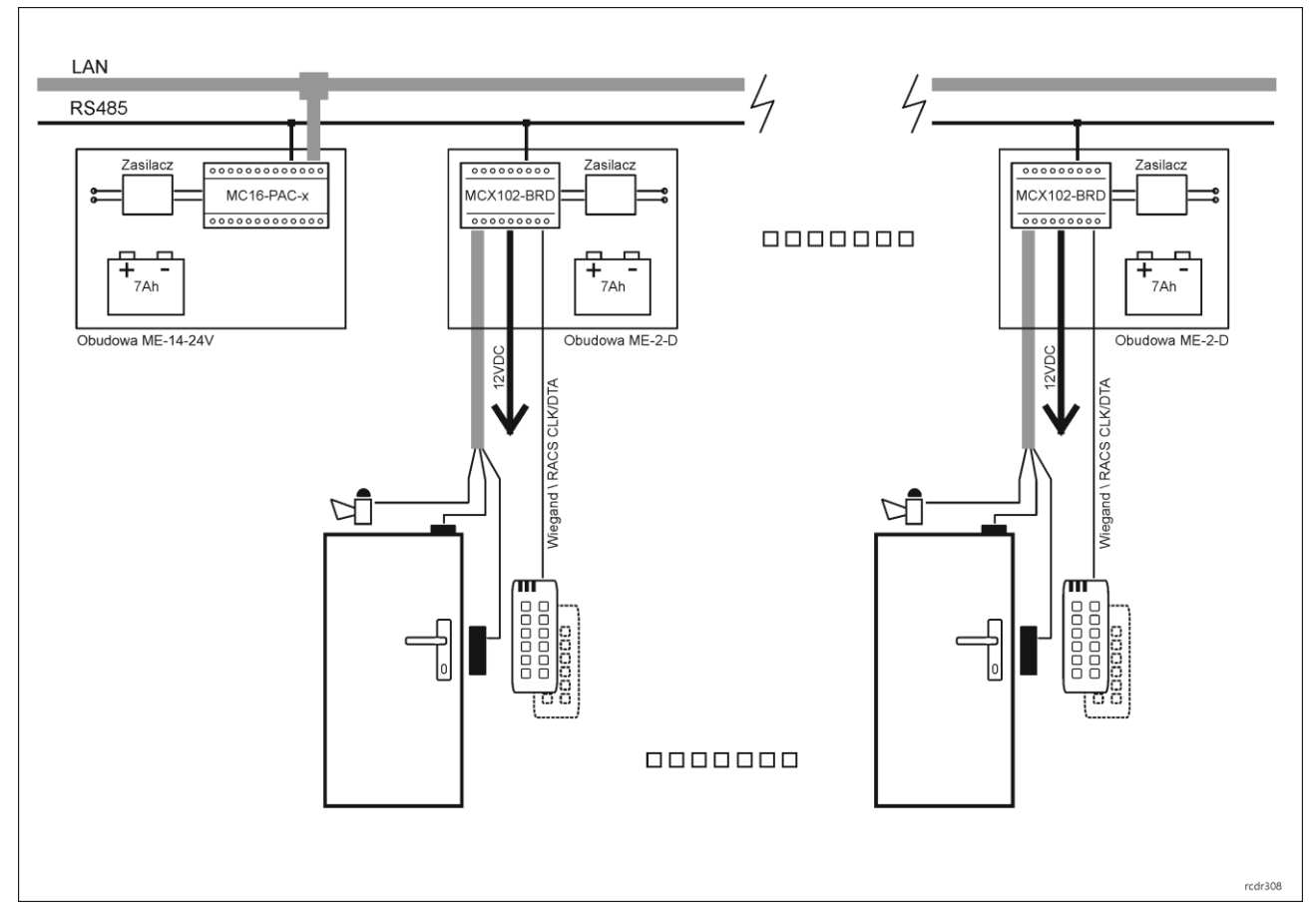

Rys. 3 Scenariusz pracy z ekspanderami MCX102-BRD

Uwaga: Obudowa ME-2-D pod względem dostępnego miejsca oraz wydajności zasilacza umożliwia zainstalowanie nawet 3 ekspanderów MCX102-BRD odpowiadających w takim układzie za obsługę 3 przejść.

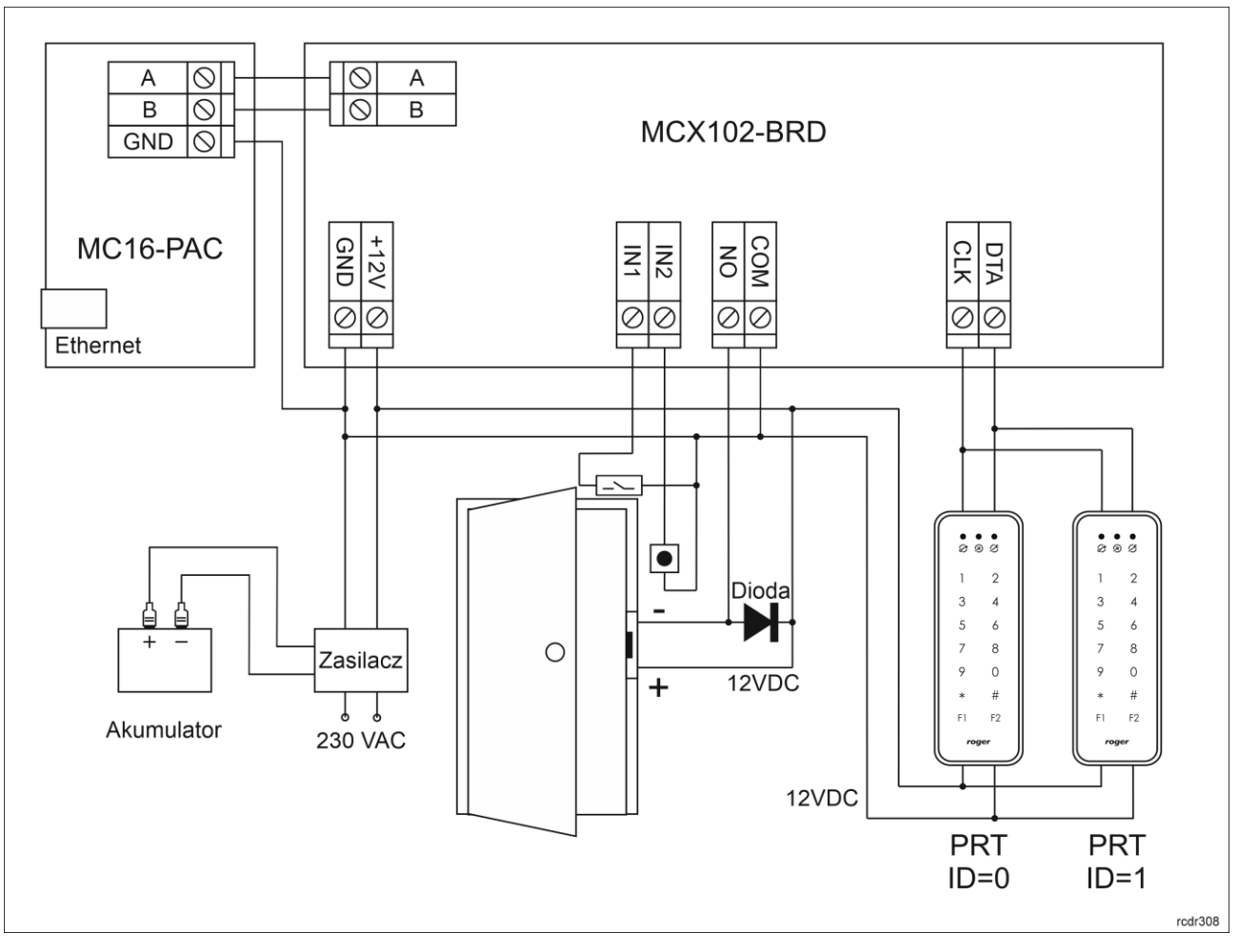

Rys. 4 Typowa obsługa przejścia z czytnikami PRT

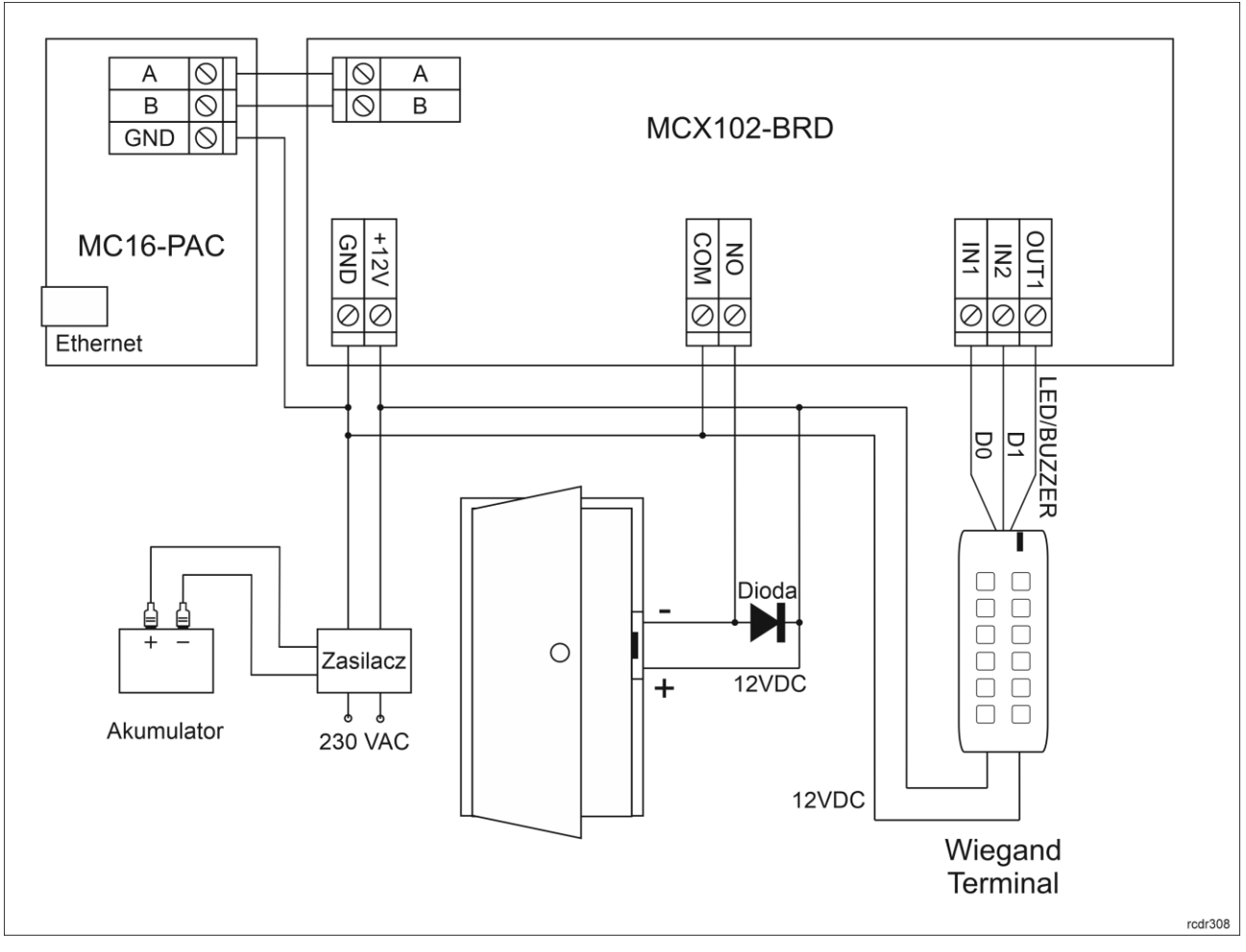

Rys. 5 Typowa obsługa przejścia z czytnikiem Wiegand

## **4. KONFIGURACJA URZĄDZENIA**

## **Konfiguracja niskopoziomowa (RogerVDM)**

Konfiguracja niskopoziomowa ma na celu przygotowanie urządzenia do pracy w systemie.

Procedura programowania z poziomu programu RogerVDM:

- 1. Podłącz urządzenie do interfejsu RUD-1 zgodnie z rys. 6, a interfejs RUD-1 do portu USB komputera.
- 2. Uruchom program RogerVDM i wskaż urządzenie *MCX v1.x*, wersję firmware, kanał komunikacyjny *RS485* oraz port szeregowy pod którym zainstalował się interfejs komunikacyjny RUD-1.
- 3. Kliknij *Połącz*, program nawiąże połączenie z urządzeniem i automatycznie przejdzie do zakładki *Konfiguracja*.
- 4. Ustaw odpowiedni adres RS485 w zakresie 100-115, załącz obsługę czytników Wiegand lub PRT, ustaw typy wejść (np. NC dla IN1 zgodnie z rys. 4) oraz stosownie do indywidualnych wymagań pozostałe nastawy konfiguracyjne.
- 5. Kliknij przycisk *Wyślij do urządzenia* a program prześle nowe ustawienia.
- 6. Opcjonalnie zapisz ustawienia konfiguracyjne do pliku na dysku (polecenie *Zapisz do pliku…*).

Uwaga: Czas na połączenie się z urządzeniem w RogerVDM to 30 s. od podania zasilania. W przypadku gdy czas ten został przekroczony, tuż przed połączeniem należy wykonać reset zasilania.

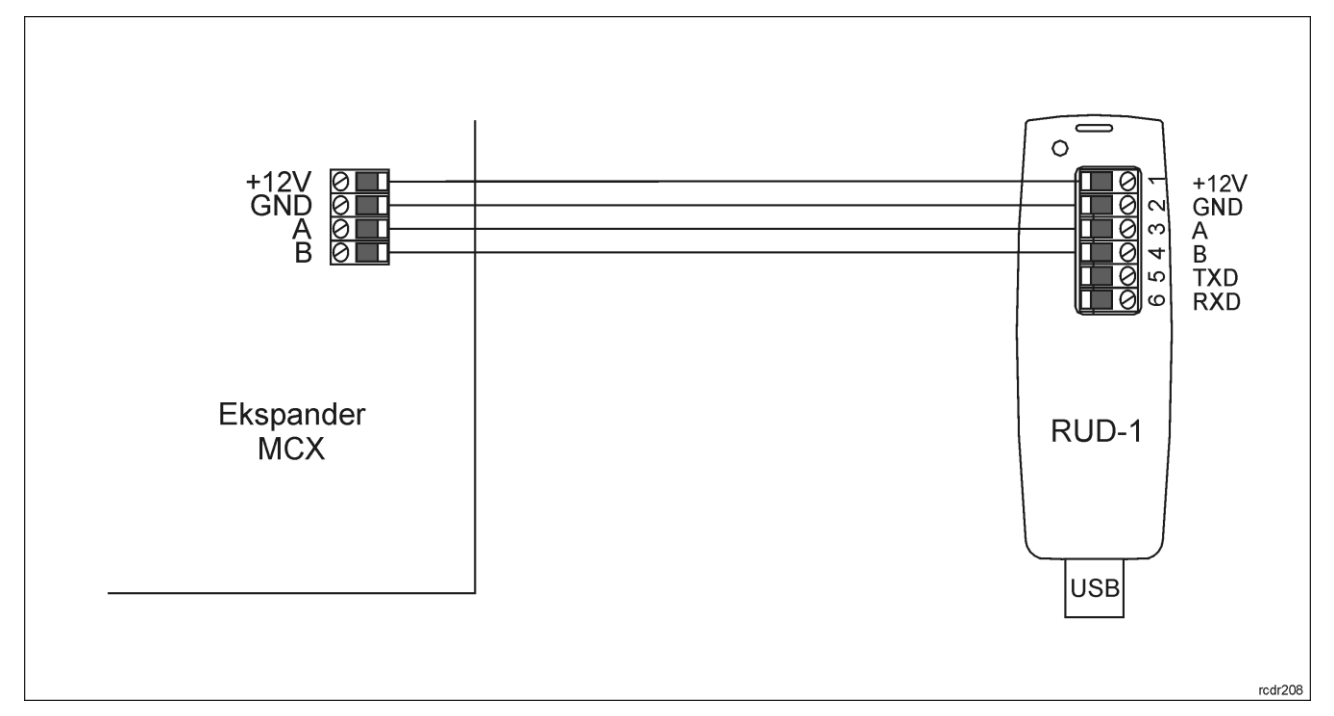

Rys. 6 Sposób podłączenia ekspandera do interfejsu RUD-1

 $\mathsf{r}$ 

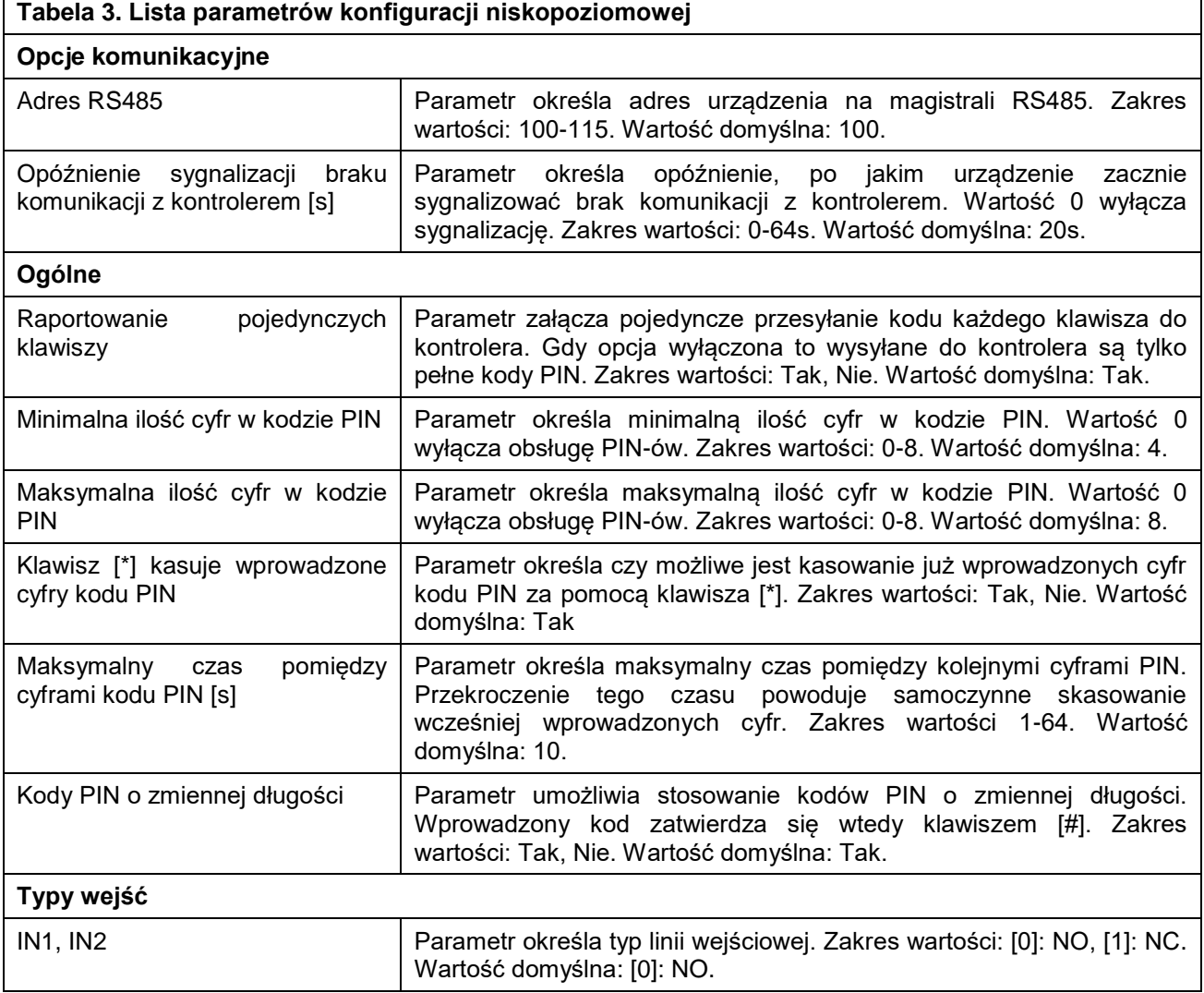

 $\mathsf{r}$ 

<u> 1989 - Johann Barn, mars ann an t-Amhain an t-Amhain an t-Amhain an t-Amhain an t-Amhain an t-Amhain an t-Amh</u>

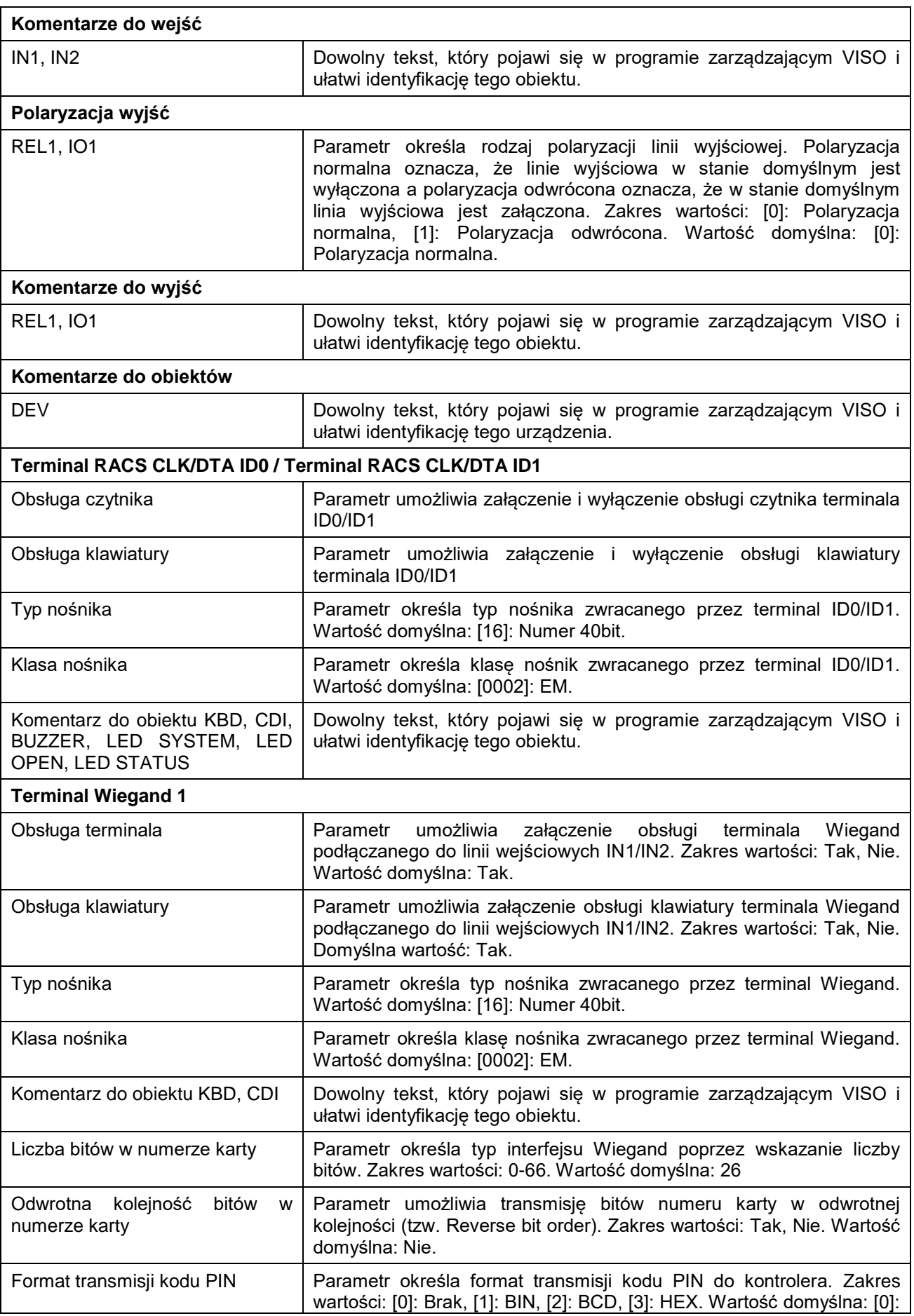

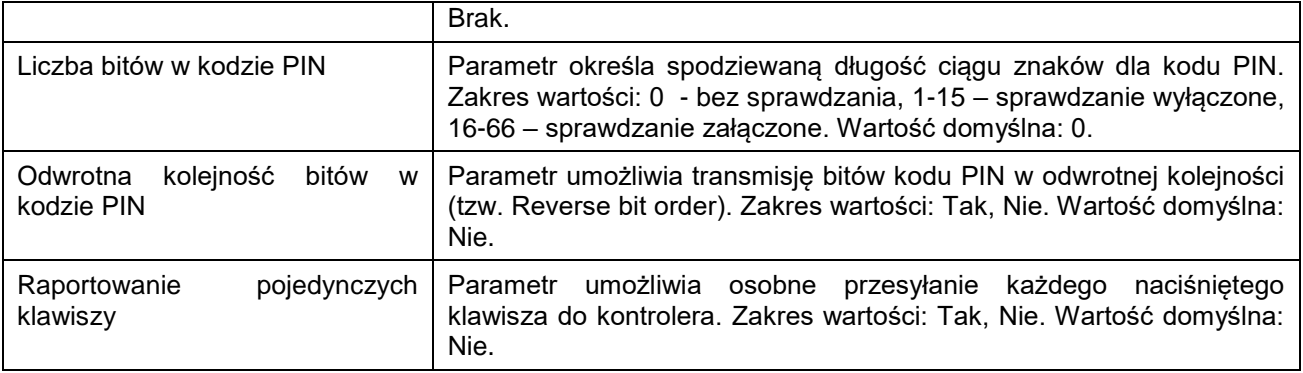

#### **Manualna zmiana adresu**

Adres RS485 ekspandera ustawiany za pomocą programu RogerVDM to adres programowy. Alternatywnie adres RS485 można ustawić za pomocą zworek i jest to wtedy adres sprzętowy, który ma wyższy priorytet niż adres programowy.

Uwaga: Każdorazowo po zmianie adresu sprzętowego należy dokonać restartu urządzenia.

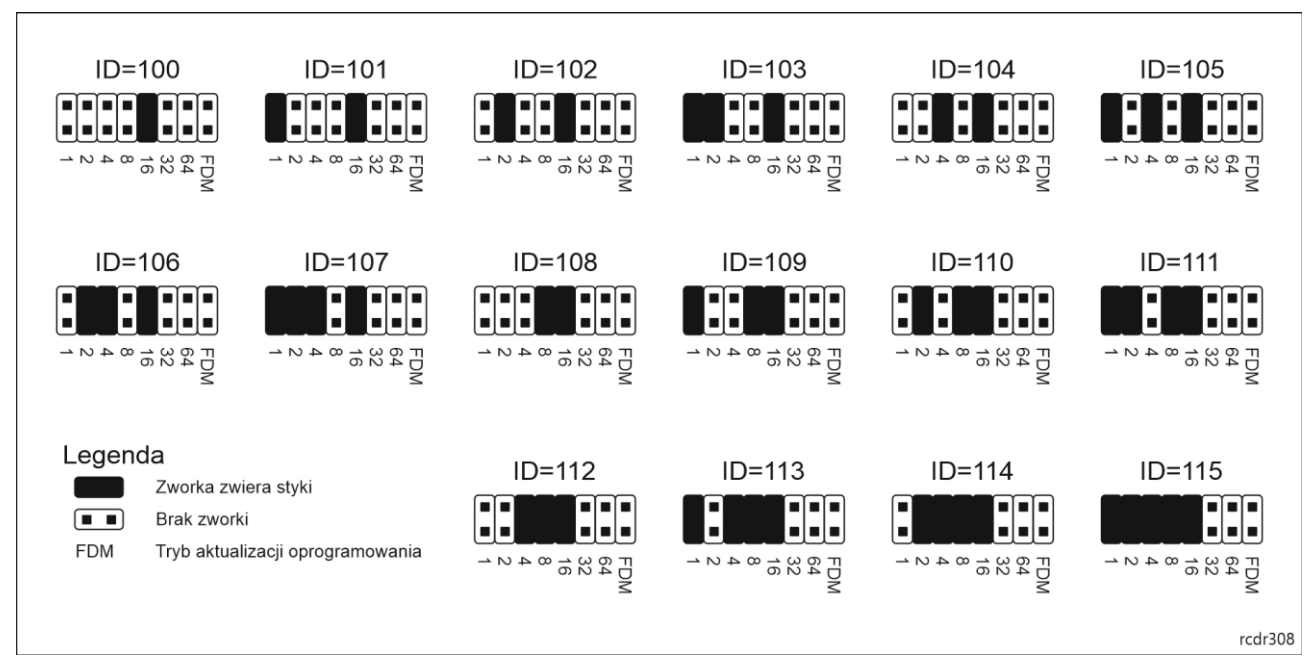

Rys. 7 Manualne ustawienie adresu ekspandera

### **Procedura resetu pamięci**

Procedura resetu pamięci kasuje wszystkie dotychczasowe nastawy konfiguracyjne i przywraca ustawienia fabryczne urządzenia w tym adres programowy ID=100.

Procedura resetu pamięci ekspandera:

- 1. Usuń wszystkie połączenia z linii A, B, CLK i DTA.
- 2. Załóż zworkę na styki 64 i wykonaj restart urządzenia (wyłącz/włącz zasilanie lub wciśnij na chwilę przycisk RST).
- 3. Gdy zaświecą się wskaźniki LED STAT (czerwony), LED OPN i LED SYS zdejmij zworkę ze styków 64.
- 4. Po zdjęciu zworki wskaźniki LED OPN i LED SYS zgasną, urządzenie wykona automatycznie restart i wznowi pracę z ustawieniami fabrycznymi.

## **Konfiguracja wysokopoziomowa (VISO)**

Konfiguracja wysokopoziomowa definiuje logikę działania ekspandera współpracującego z kontrolerem MC16 i zależy od przyjętego scenariusza pracy. Konfigurację przykładowego systemu kontroli dostępu opisano w nocie aplikacyjnej AN006 dostępnej na stronie [www.roger.pl.](http://www.roger.pl/)

#### **5. AKTUALIZACJA OPROGRAMOWANIA**

W celu aktualizacji oprogramowania firmowego urządzenie należy podłączyć do komputera za pośrednictwem interfejsu RUD-1 i uruchomić program narzędziowy RogerVDM. Plik z aktualnym oprogramowaniem wbudowanym (firmware) dostępny jest na stronie [www.roger.pl.](http://www.roger.pl/)

Procedura aktualizacji oprogramowania ekspandera:

- 1. Podłącz urządzenie do interfejsu RUD-1 zgodnie z rys. 6, a interfejs RUD-1 do portu USB komputera.
- 2. Załóż zworkę na styki FDM.
- 3. Wykonaj restart urządzenia (wyłącz/włącz zasilanie lub wciśnij na chwilę przycisk RST).
- 4. Uruchom program RogerISP.
- 5. Wybierz port szeregowy pod którym zainstalował się interfejs komunikacyjny RUD-1 oraz zaznacz *Programowanie przez RS485*.
- 6. Wskaż ścieżkę dostępu do pliku firmware (\*.hex), kliknij *Programuj* i postępuj zgodnie z komunikatami na ekranie.
- 7. Zdejmij zworkę ze styków FDM i wykonaj restart.
- 8. Przeprowadź procedurę Resetu Pamięci.

## **6. DANE TECHNICZNE**

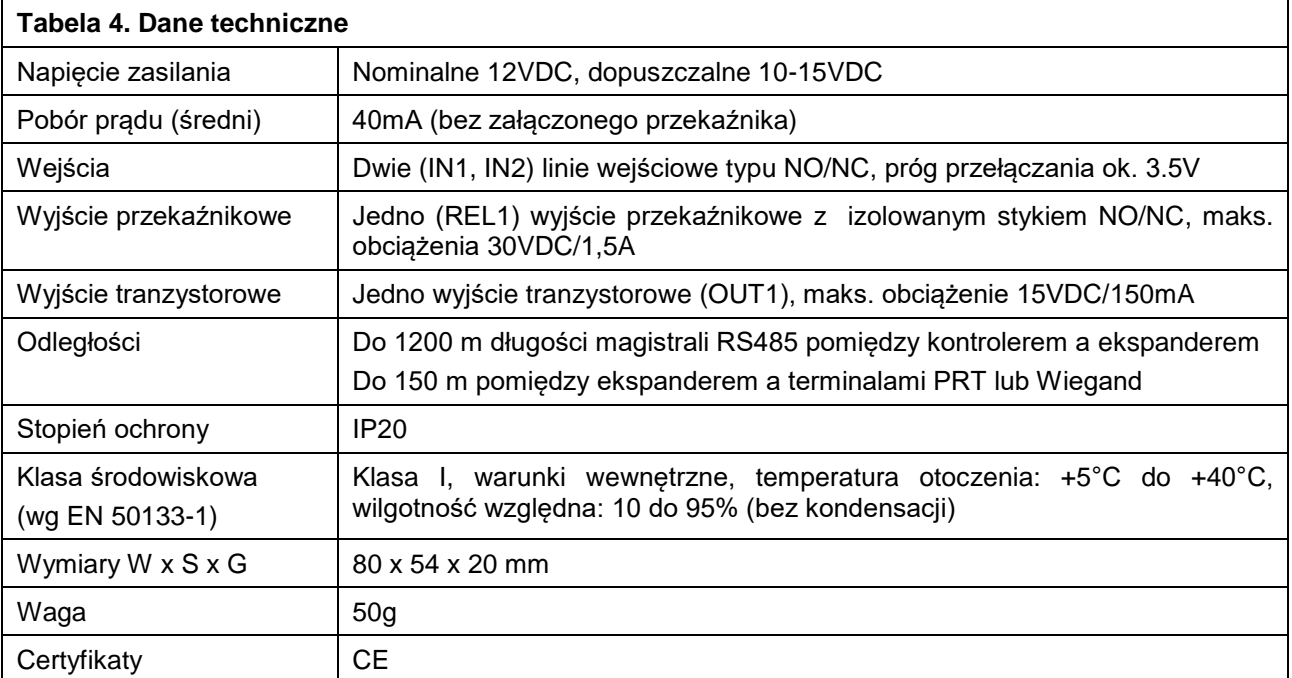

## **7. OZNACZENIA HANDLOWE**

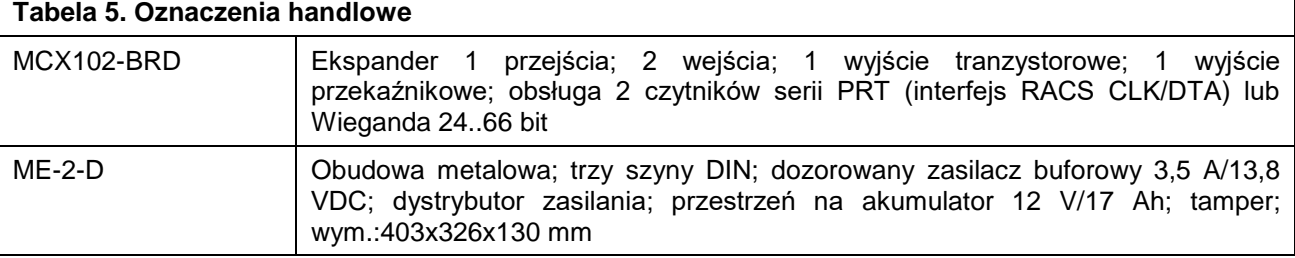

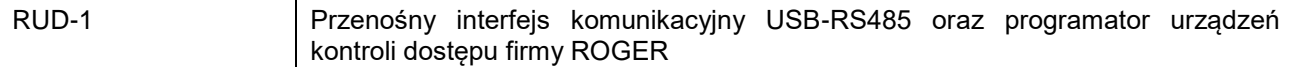

#### **8. HISTORIA PRODUKTU**

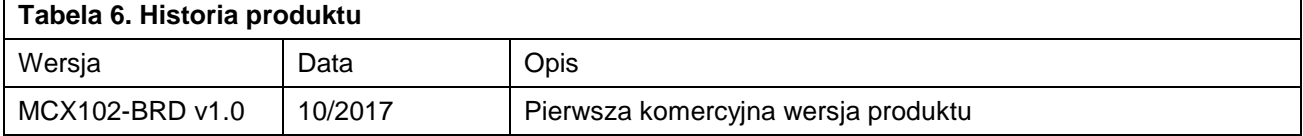

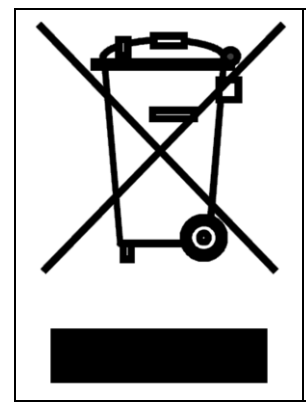

Symbol ten umieszczony na produkcie lub opakowaniu oznacza, że tego produktu nie należy wyrzucać razem z innymi odpadami gdyż może to spowodować negatywne skutki dla środowiska i zdrowia ludzi. Użytkownik jest odpowiedzialny za dostarczenie zużytego sprzętu do wyznaczonego punktu gromadzenia zużytych urządzeń elektrycznych i elektronicznych. Szczegółowe informacje na temat recyklingu można uzyskać u odpowiednich władz lokalnych, w przedsiębiorstwie zajmującym się usuwaniem odpadów lub w miejscu zakupu produktu. Gromadzenie osobno i recykling tego typu odpadów przyczynia się do ochrony zasobów naturalnych i jest bezpieczny dla zdrowia i środowiska naturalnego. Masa sprzętu podana jest w instrukcji obsługi produktu.

> **Kontakt: Roger sp. z o.o. sp.k. 82-400 Sztum Gościszewo 59 Tel.: +48 55 272 0132 Faks: +48 55 272 0133 Pomoc tech.: +48 55 267 0126 Pomoc tech. (GSM): +48 664 294 087 E-mail: [pomoc.techniczna@roger.pl](mailto:pomoc.techniczna@roger.pl) Web: [www.roger.pl](http://www.roger.pl/)**